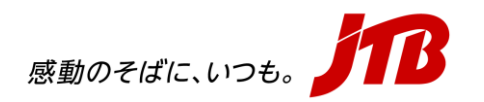

## **【WEBセミナー】 Zoomウェビナーによる視聴方法のご案内**

**■ 登録URLはメール本文に記載しておりますのでご確認ください。**

※今回はWEB会議システム「Zoomウェビナー」を利用して配信いたします。

※登録後、視聴URLがメールで届きます。

■ 視聴のご案内

- **1. ログイン方法**
	- メール本文に記載の登録URLからアクセスしてください。
	- セミナー登録時の氏名およびメールアドレスをご入力の上、登録ください。
	- メールで届いた視聴URLよりご視聴ください。

- Zoomアプリケーションをお持ちの場合は「Zoomを開く」、ダウンロードせずにご参加される場合は 「ブラウザから参加」を押してください。
- ウィンドウが開きましたら上記のパスコードとご登録時のメールアドレス・名前をご入力のうえ、 「コンピューターでオーディオに参加」をクリックしてください。

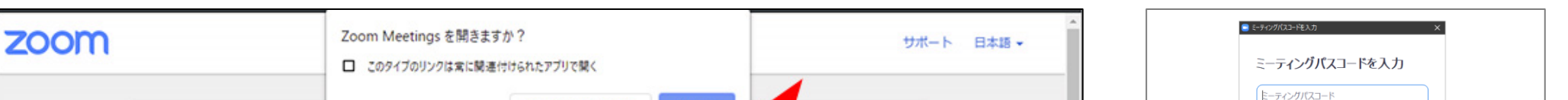

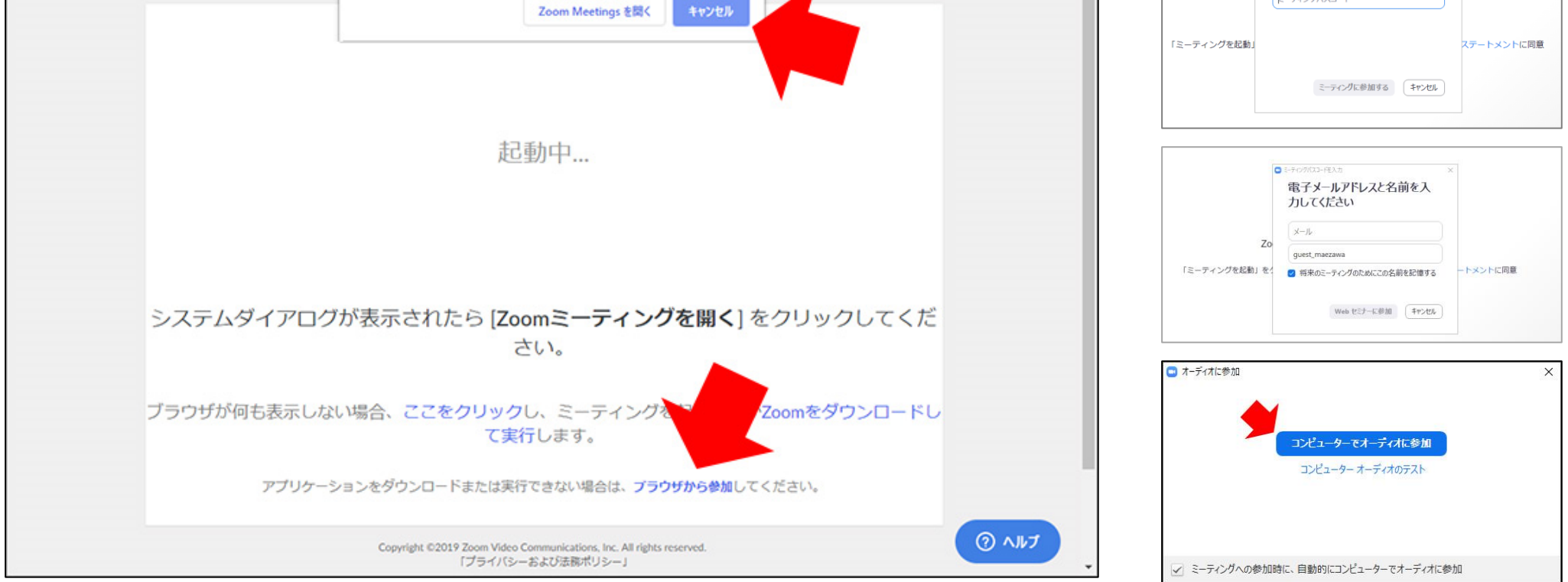

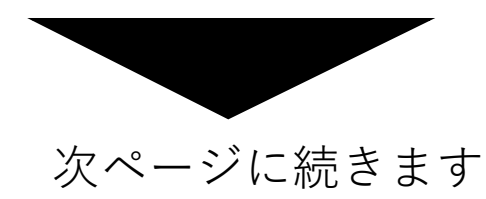

**※開始15分前より接続可能です。**

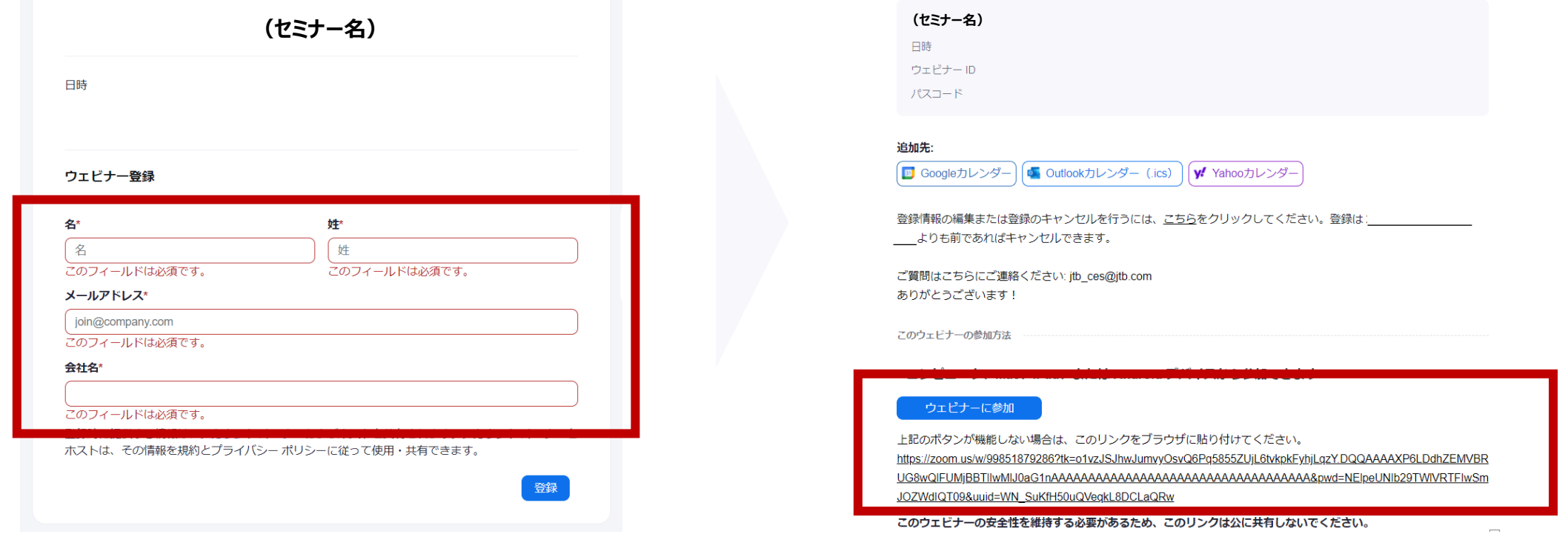

**<メール>**

事前に配信環境のご確認をしていただけます。 下記「動作チェックサイト」にアクセスいただき回線速度、ストリーミングサーバへの接続や映像、音声に 問題がないことをご確認ください。

# **動作チェックサイト <https://zoom.us/test>**

### ■ 視聴画面のご案内 (続き)

• 右記の画面が表示される場合は、開始時刻までお待ちください。

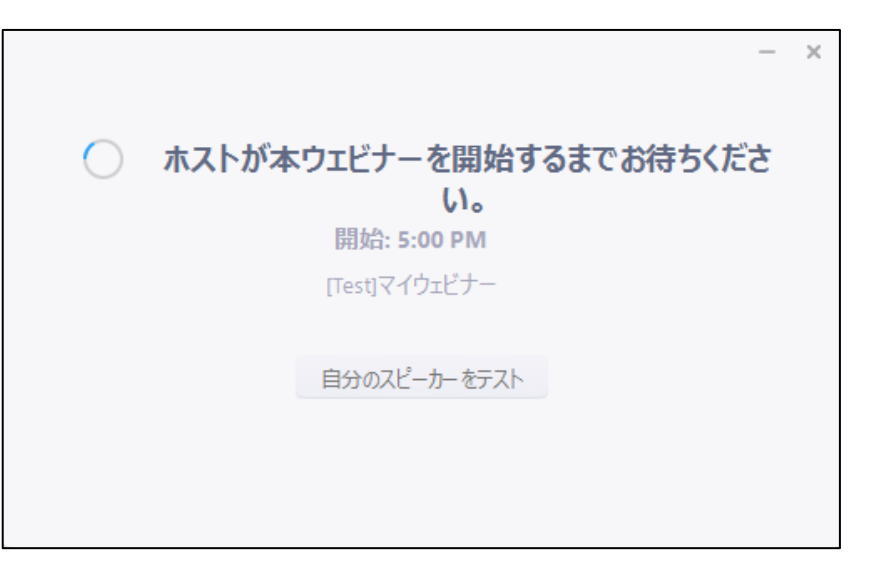

### **2.オーディオ設定**

**・** 音が聞こえない場合など、ウェビナーの音声を調整するには[オーディオ設定] をクリックします。

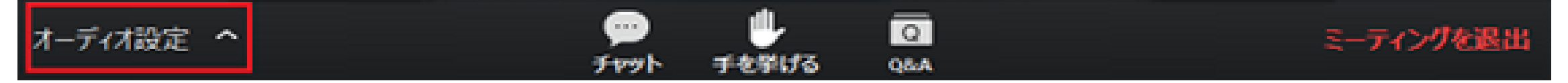

・ 下記設定画面から、「スピーカー」の出力先が合っているかご確認ください。

「スピーカーのテスト」ボタンにてチェックが可能です。

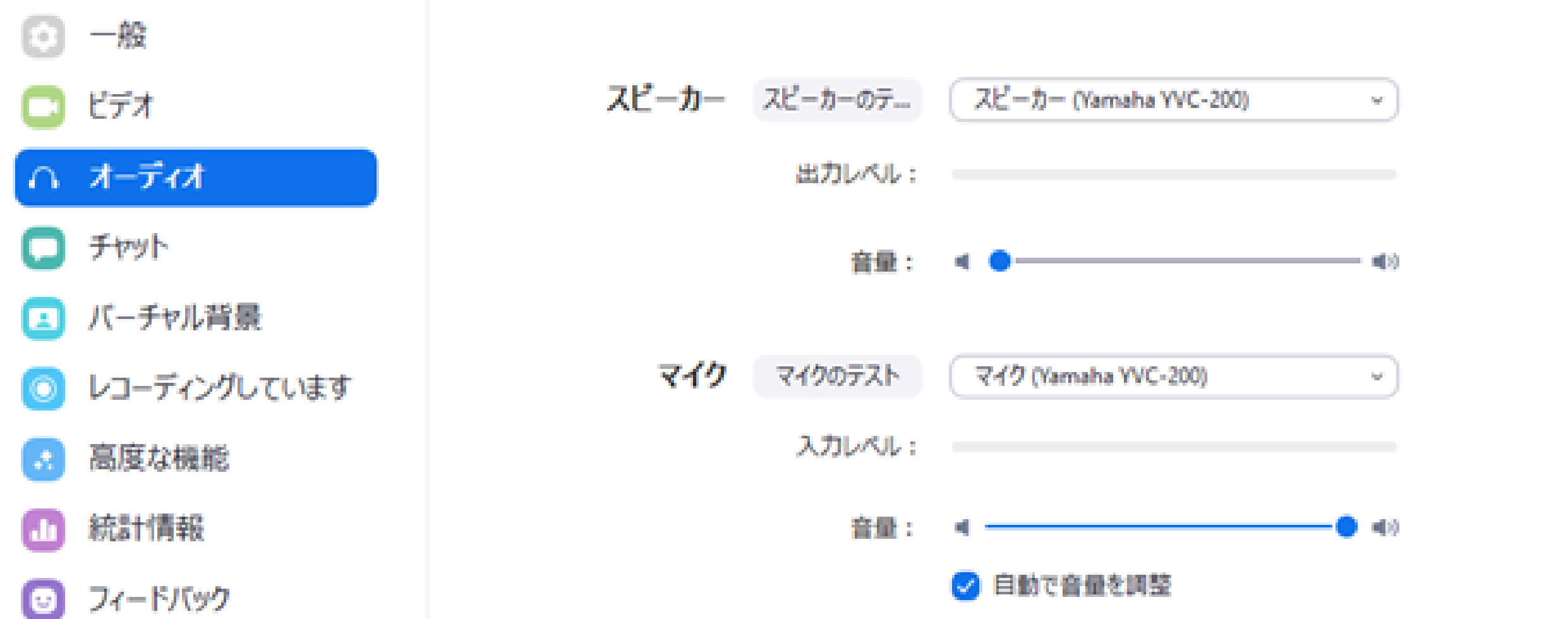

※ご参加者様のマイクならびにビデオは"無効"に設定をしております。

### **3. 視聴中の注意事項**

• 本セミナーの録画・録音・撮影および資料の二次利用、詳細内容のSNSへの投稿などは固く お断りいたします。これらセミナー内容の盗用が発覚次第、著作権・肖像権侵害として 対処させていただくことがございます。

### **■ 事前配信環境確認のお願い**

### ◆パソコン環境 ◆タブレット・モバイルデバイス環境 • macOS XとmacOS 10.9以降 • Surface PRO 2またはWin 8.1以降 • Windows 10\* 注: Windows 10を実行しているタブレットの場合、Windows 10 Home、Pro、またはEnterpriseを実行する 必要があります。Sモードはサポートされていません。 注: Windows 10を実行しているデバイスの場合、Windows 10 Home、Pro、またはEnterpriseを実行する必 • iOSとAndroidデバイス 要があります。Sモードはサポートされていません。 • Blackberryデバイス • Windows 8または8.1 • Windows 7 • Ubuntu 12.04以降 • Mint 17.1以降 • Red Hat Enterprise Linux 6.4以降 • Oracle Linux 6.4以降 • CentOS 6.4以降 • Fedora 21以降 • OpenSUSE 13.2以降

• ArchLinux (64ビットのみ)

※できるだけ新しいOS/ブラウザ(上記表内に記載されているものに限ります)にてご利用をお願いします。

動画プレイヤーは、以下の環境での再生を推奨しています。 推奨環境以外の端末で動画プレイヤーを再生しようとした場合、正常に動作しない可能性があります。 ご使用のブラウザ/ブラウザバージョンをアップデートしてください。

### 及び

上記環境において以下の要件を満たすことをご確認ください。 ・インターネット接続 – ブロードバンド有線またはワイヤレス(3Gまたは4G/LTE) ・スピーカー – 内蔵またはUSBプラグインまたはワイヤレスBluetooth

### ◼ **トラブルシューティング**

その他設定等については、Zoomヘルプセンター<https://support.zoom.us/hc/ja> をご参照くださいますようお願いいたします。

**本セミナーに関するお問合せ**

**株式会社JTB ビジネスソリューション事業本部マーケティングチーム(E-mail:isr\_mktg@jtb.com)**